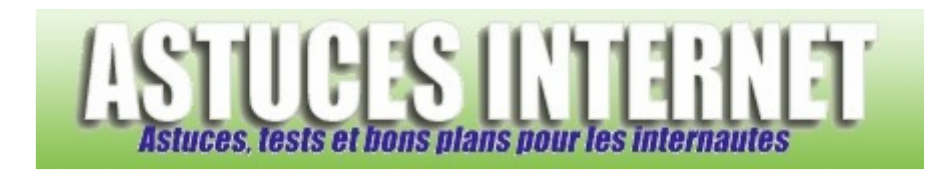

# Bureautique : Traitement de texte (Microsoft Word) : Mise en page (1/3)

### *Publié par Sebastien le 20/11/2005*

Dans ce premier article sur la bureautique, vous trouverez des informations et des explications sur les bases de la mise en page sous Word. Ce premier article décrit uniquement les fonctions basiques de mise en page proposées en raccourci dans l'interface de Word. Les autres fonctions sont décrites dans deux autres articles.

Les articles sont tous les trois construits de la même manière :

- Un sommaire permettant de se rendre directement à la description de la fonction
- Des images vous permettant de retrouver facilement ces fonctions dans les barres de raccourcis ou les menus
- Un exemple visuel pour observer la fonction

Première chose à faire pour gagner du temps : Faire apparaître la barre d'outils (si elle n'est pas déjà visible) comprenant de nombreux raccourcis vers les fonctions de mise en forme. Pour la faire apparaître, ouvrez le menu *Affichage*, cliquez sur *Barre d'outils* et cochez *Mise en forme*.

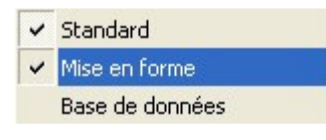

Vous disposez maintenant d'une barre d'outils présentant les principales fonctions de mises en forme. Voici un aperçu de cette barre :

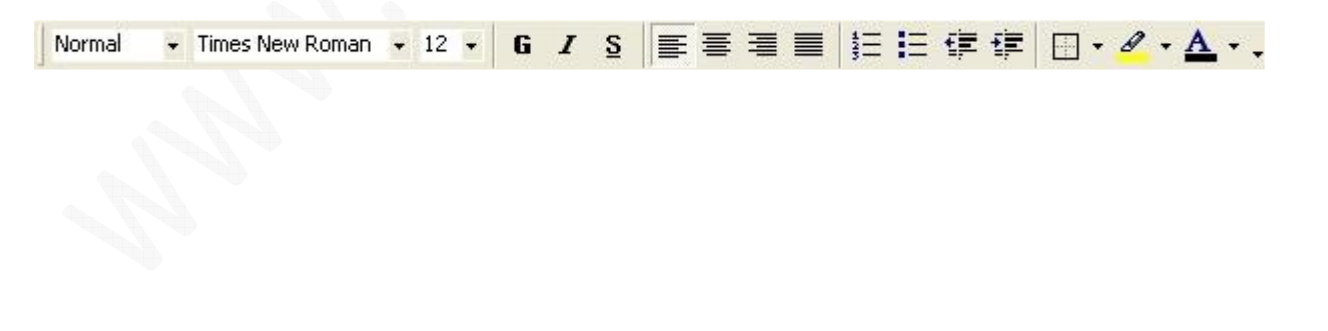

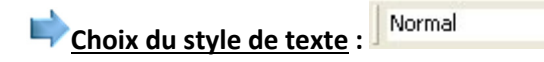

Word propose des styles prédéfinis que vous pouvez sélectionner selon le type de texte que vous voulez créer (un titre, un paragraphe, ...). Il vous suffit de choisir dans la liste proposée et votre texte sera mis en page automatiquement.

 $\overline{\phantom{a}}$ 

*Exemple :* 

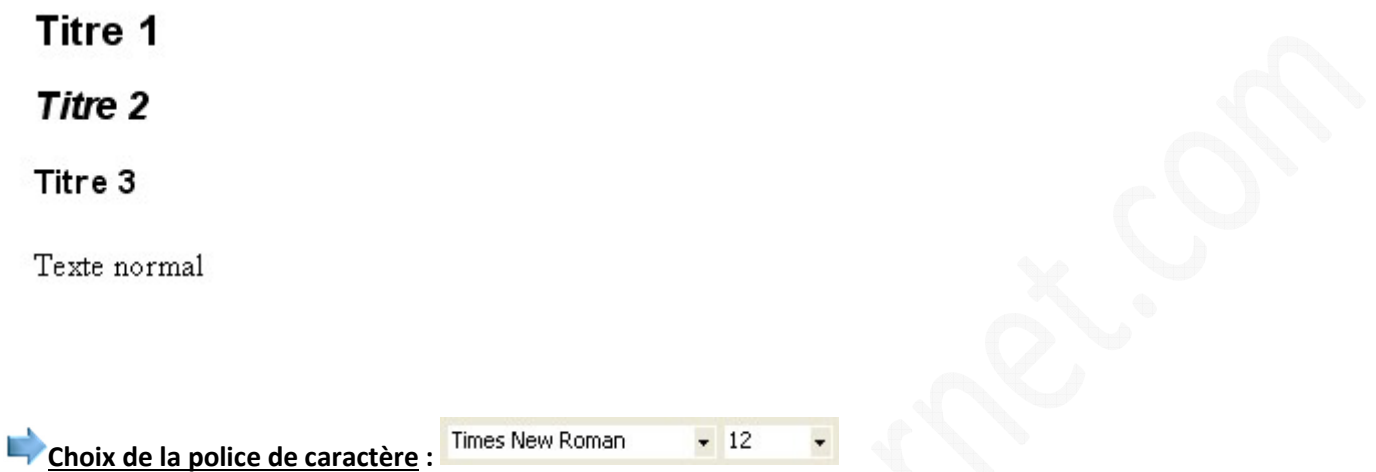

Ce menu vous permet de sélectionner directement toutes les polices de caractères installées sur votre ordinateur. Choisissez votre police dans le menu déroulant puis tapez votre texte. Vous pouvez également sélectionner un texte déjà saisi et changer sa police grâce à cette liste. La taille de la police se sélectionne dans le menu déroulant situé à droite du nom de cette police (12 sur l'image ci-dessus).

*Exemple :*

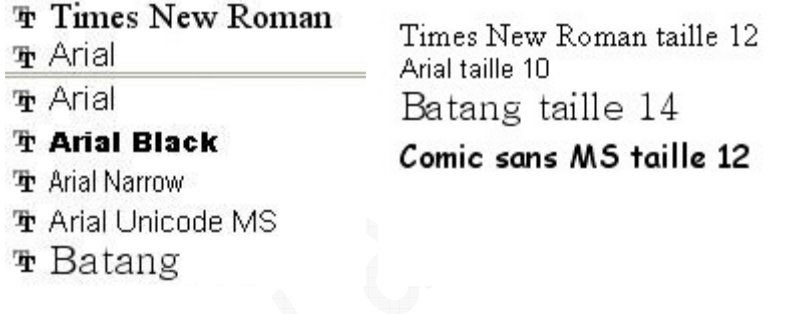

## **Format du texte :**

Vous pouvez mettre en valeur certaines parties de vos textes en les mettant en gras, italique ou en les soulignant.

*Exemple :*

Texte en gras Texte en italique Texte souligné

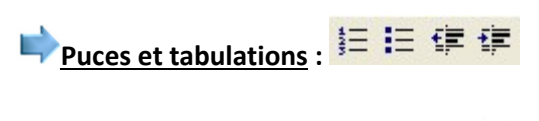

- 1. Numérotation (1) Puce  $(1)$
- 2. Numérotation (2) Puce  $(2)$
- 3. Numérotation (3) Puce  $(3)$

Vous pouvez augmenter ou diminuer la distance entre la marge et votre texte. Chaque pression sur le bouton augmentera ou diminuera l'écart.

#### *Exemple :*

Aujourd'hui, il est courant de trouver des disques durs de très grandes capacités. On peut d'ailleurs considérer que 120 Go est devenu une taille standard en entrée de gamme. Il est de plus en plus courant de trouver des disques durs de 200 Go et plus à des prix très abordables.

Partitionner un disque dur signifie le découper en plusieurs lecteurs logiques de plus petites tailles (voir ci-dessous pour les définitions). L'intérêt est multiple. En effet, vous disposerez dans ce cas de plusieurs disque durs séparés dans Windows, ce qui permet de ranger vos données plus méthodiquement (un disque pour les programmes, un pour les jeux, un autre pour vos photos personnelles). De plus, ces lecteurs peuvent être défragmentés séparément (donc un gain de temps lors d'une défragmentation).

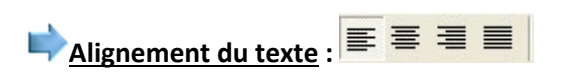

Texte aligné à gauche

Texte centré

Texte aligné à droite

#### Texte justifié :

Partitionner un disque dur signifie le découper en plusieurs lecteurs logiques de plus petites tailles (voir ci-dessous pour les définitions). L'intérêt est multiple. En effet, vous disposerez dans ce cas de plusieurs disque durs séparés dans Windows, ce qui permet de ranger vos données plus méthodiquement (un disque pour les programmes, un pour les jeux, un autre pour vos photos personnelles).

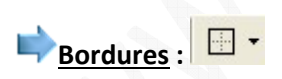

Grâce à ce menu, vous pourrez paramétrer les bordures de vos cadres et de vos tableaux. Vous pourrez également insérer une ligne horizontale entre vos paragraphes. Cliquez sur le menu déroulant pour avoir davantage d'options.

*Exemple :*

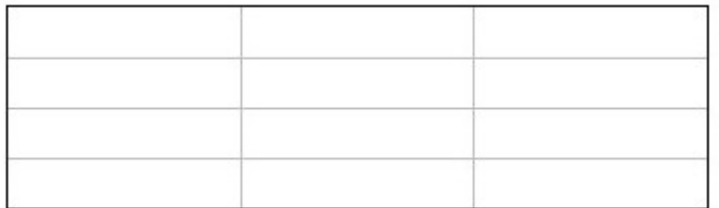

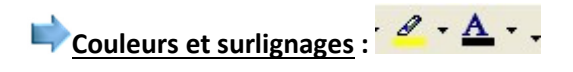

Vous pouvez surligner ou mettre vos textes en couleur pour mieux faire ressortir certains passages.

*Exemple :*

Aujourd'hui, il est courant de trouver des disques durs de très grandes capacités. On peut d'ailleurs considérer que 120 Go est devenu une taille standard en entrée de gamme. Il est de plus en plus courant de trouver des disques durs de 200 Go et plus à des prix très abordables.

#### **Astuces et conseils pour la mise en forme :**

Vous pouvez ajouter d'autres raccourcis dans vos barres d'outils en vous rendant dans le menu *Affichage*, *Barre d'outils*, *Personnaliser* et en ouvrant l'onglet *Commandes.* Faites glisser les icones du menu personnalisation vers vos barres d'outils et placez-les à votre convenance.

Restez sobre dans la mise en page. Evitez de taper l'intégralité de votre texte en gras, italique ou souligné car votre texte serait désagréable à lire. De plus, vous ne serait plus en mesure de faire ressortir les informations importantes.

Evitez les polices de caractères "fantaisies" et préférez les polices dites True Type (Arial, Times New Roman ...). Si vous tapez un texte dans une police particulière et que vous transmettez ce texte à une personne chez qui cette police n'est pas installée, la mise en page de votre document risque d'être modifiée. De plus, une police True Type est identique à l'écran et à l'impression.